#### K **Onli** ar lin rt! e t. **Yük** 5 **kle** 4 em **He** e l ler **Nas** re **sıl** e ılYapılır

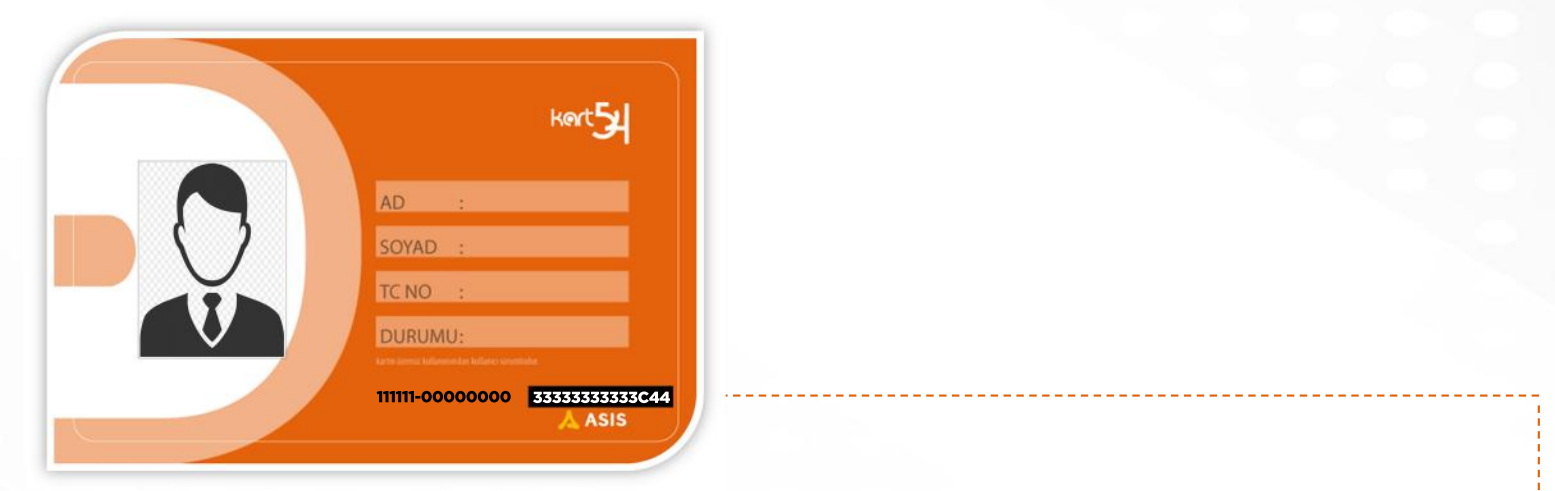

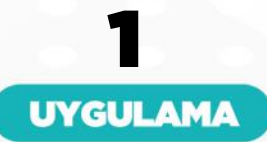

Android ve IOS tabanlı mobil cihazlarınızdan **SAKUS MOBİL** (Sakarya Ulaşım) uygulamasını indiriniz.

--------------------------------------------------------------------

SAKUS MOBİL Uygulamasını başlatıp Bakiye Yükleme'yi seçiniz.

# 4 YÜKLEMESONU Yükleme yapılan **Kart54'**ünüzü validatör

2

**BAKIYE YÜKLEME** 

ekranına okuttuğunuzda yükleme islemi tamamlanacaktır.

## 3 ÖDEME FORMU

Bakiye Yükleme sayfasında sorulan;

### **Sehir: Ulaşım Kart Numarası: ..........**

**Tutar: Adınız ve Soyadınız: Kredi Kart No: Son Kullaim Tarihi:** 

## **CVC**

Bilgilerini eksiksiz olarak doldurunuz ve ödemeyi tamamlayınız.

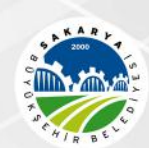

**SAKARYABÜYÜKŞEHİRBELEDİYESİ** ULAŞIMDAİRESİBAŞKANLIĞI